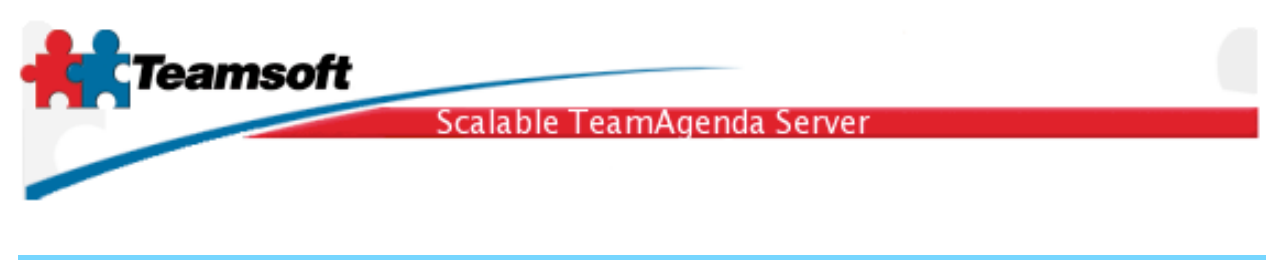

## STS Installation guide for Linux

1. The installation package is name sts-mysql.x.y-z.i386.rpm. To install STS, login as user root (super user) and type the command:

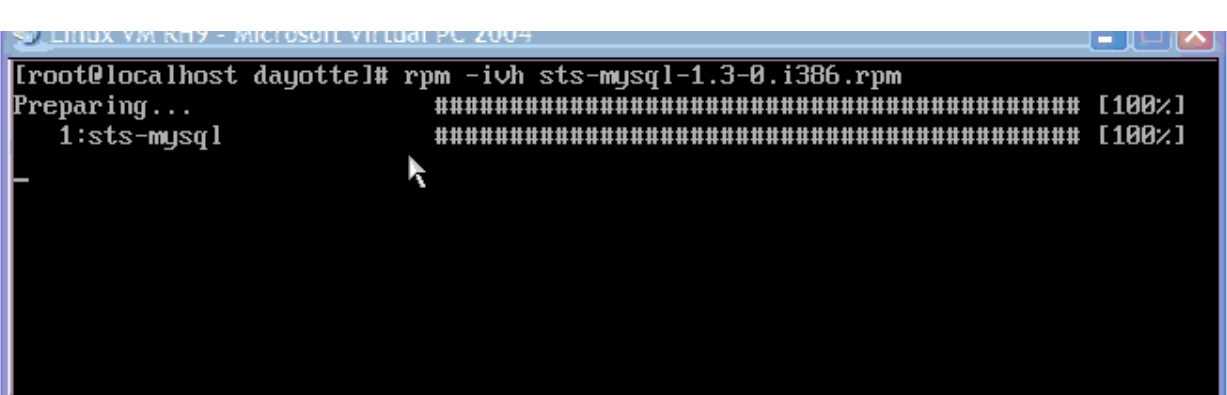

rpm -ivh sts-mysql.1.3-0.i386.rpm

2. When installation finish. Type the command:

/usr/sbin/stsd initialize

Fill in any required informations. The most important one is the suffix name. Use your company Internet domain name.

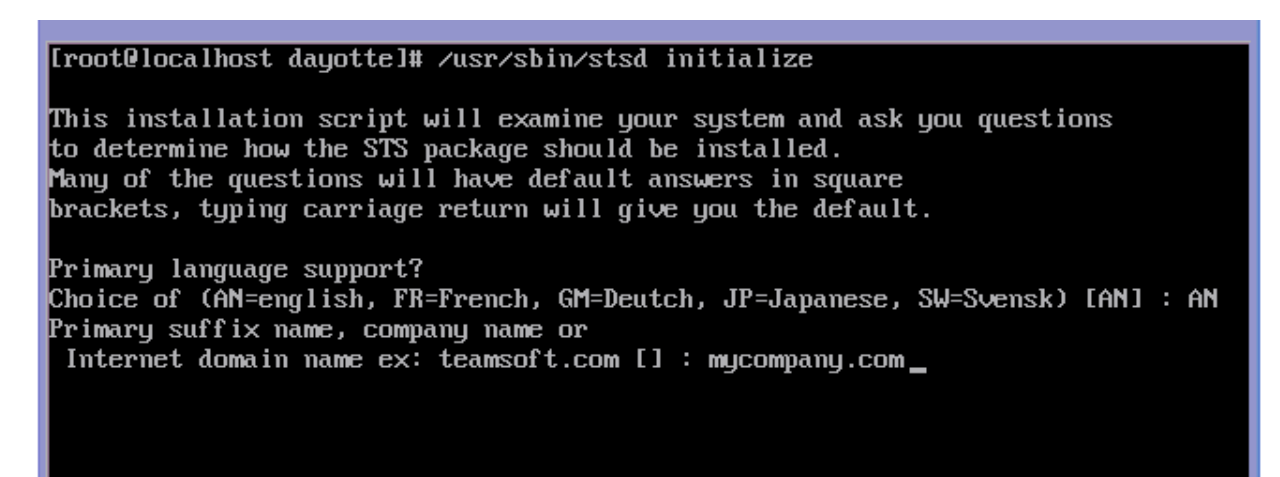

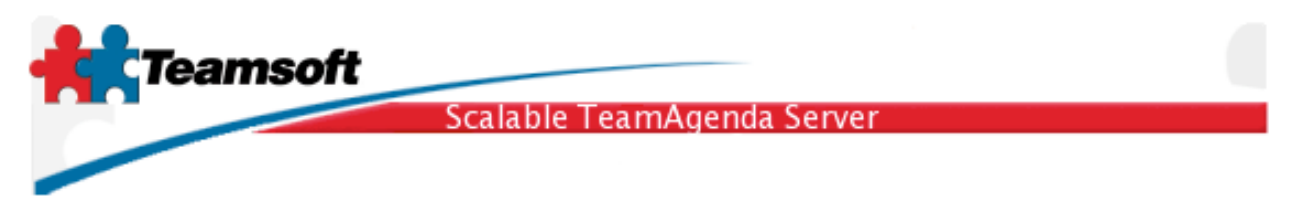

3. After the installation have successfully completed, you will have to start the server, register the activation key, and migrate your previous TeamAgenda server accounts and/or create new users accounts.

3.1 To start your new server installation type the command:

/usr/sbin/stsd start everything

3.2 All management aspect of STS is performed within a web browser, thus allowing you to manage it from remote location on whatever computer operating system you choose. This give you a great amount of flexibility. STS Web Administration is available on port 32423. Example: http://localhost:32423/.

3.3 Login using the default username (admin) and password (admin). Do not forget to change password as soon as possible to prevent malicious usage of your calendaring software.

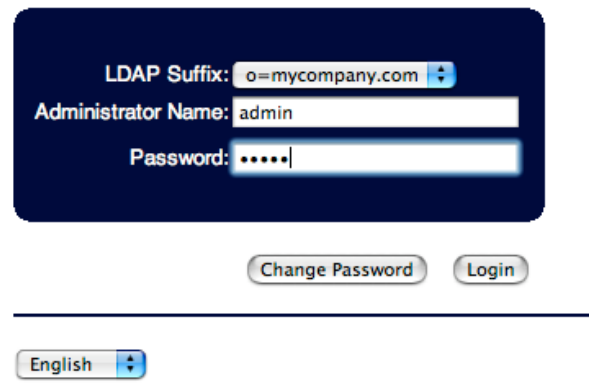

3.4 The first page displayed is the "service" page, allowing you to monitor the status and changing the running/stopped state of all softwares components involve in your calendaring server.

By clicking on the button "start" you'll startup all softwares components, clicking on stop, stopped all software components, clicking on status will refresh the display of the software component status. You can stop/start each components individually by clicking on the red dots at the display. Dots are red when the particular component is stopped. It is green when the component is running and is gray when the component is disable.

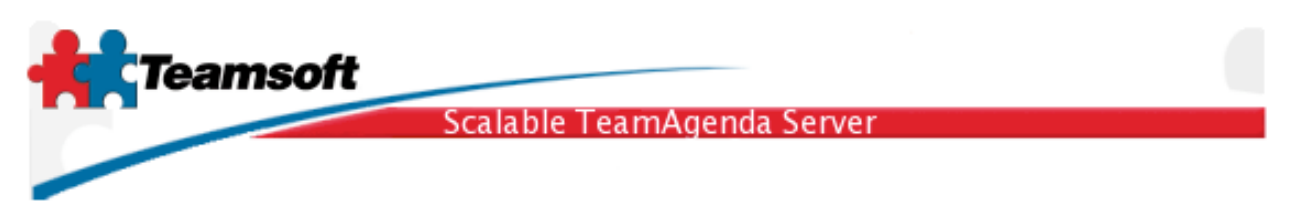

If not all components or services are started please goto the trouble shooting section at the end of this document.

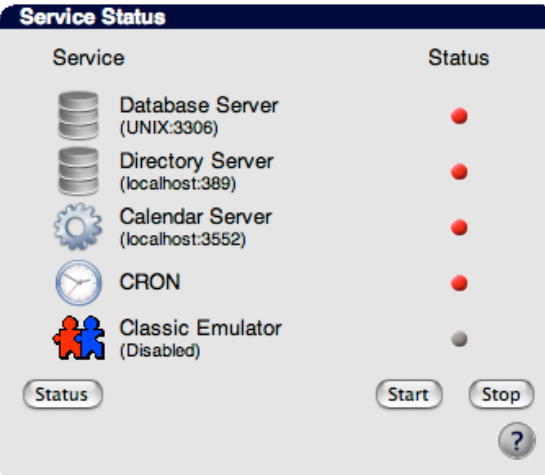

3.5 Activate the server software capability by writing the licensing information in the License tab. Click on the tab named "Licensing". Write down license information and then click on "modify"

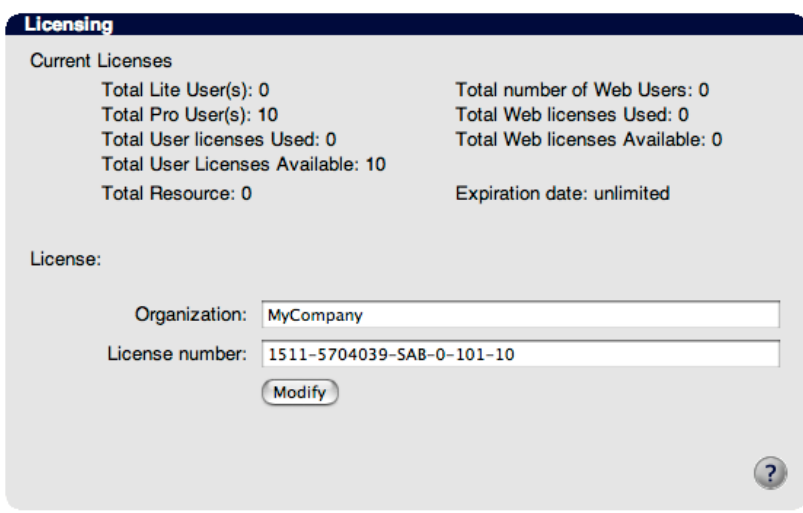

3.6 If you are currently using TeamAgenda Server release 4.1 or less, you can now migrate existing user accounts in order to give all your current TeamAgenda users access to the new server.

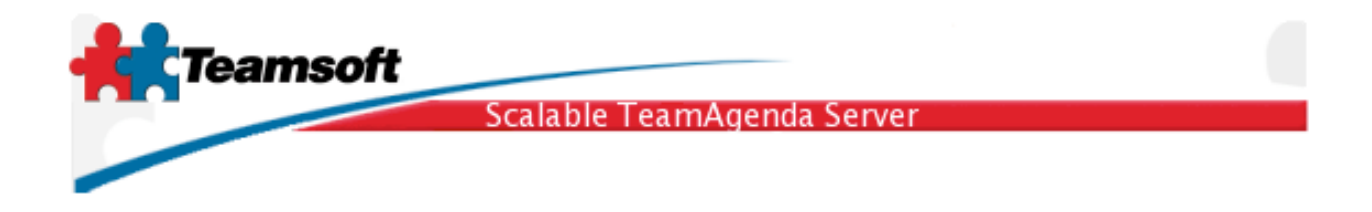

4. Migrating TeamAgenda Server release 3 or release 4 accounts and calendaring informations

4.1 The Linux version of the application TAMigrate is not yet available. Contact Teamsoft support and ask for the free migration service for Linux server. Your current TeamAgenda Server release 3 or release 4 database will be migrated and a copy of new database will be emailed to you.

5. Creating new user account

5.1 To create new user account all you have to do is to simply click on the tab named "Directory Maintenance". Select "User" in Type menu and then click on the button "Add".

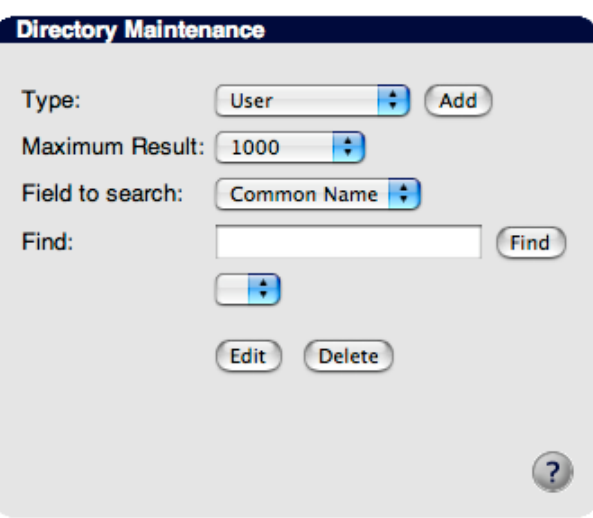

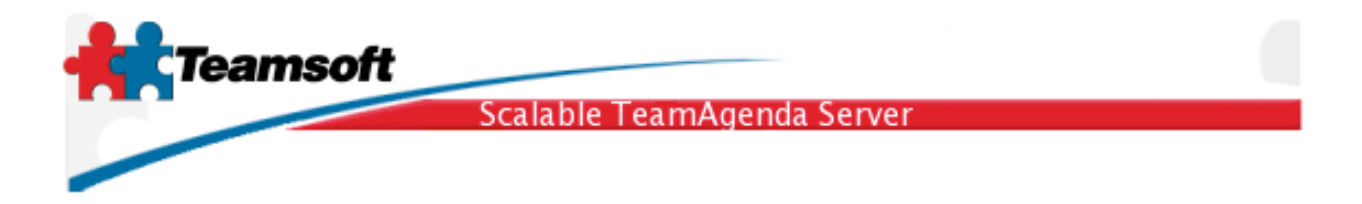

6. Doing a connection test

6.1 To test the server installation, open up a new browser window and type the following URL; http://localhost:3552/calendar/. Your should see the TeamAgenda Web login screen. Login using any valid account just migrated or created.

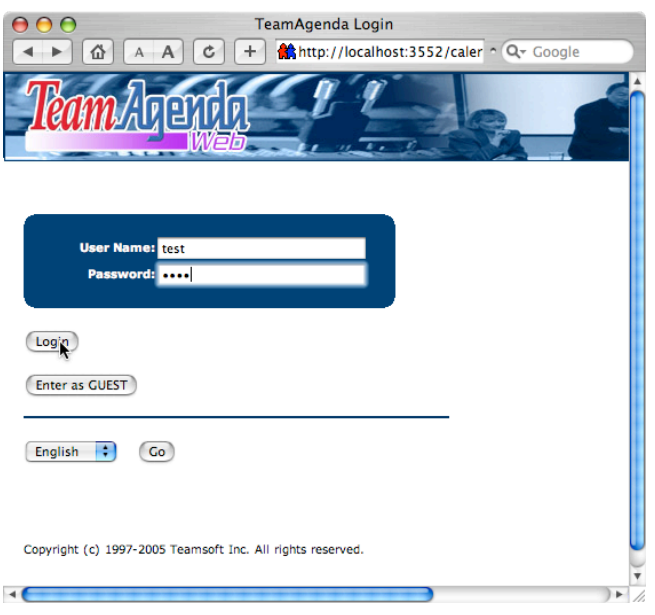

## Important things to know

• The login passwords of migrated TeamAgenda users are set according to the following rules:

The password is set to the user protect password if there is one

or the password is set to the team join password if there is one

or the password is set to the super user (admin) password if there is one

or the password is set to "nopassword", which is the default.

• The server will start automatically the next time your computer restart, don't worry about creating a login item or startup script for it.

Teamsoft, P.O.Box 123, Succ. Jean-Talon, Montreal, Quebec, Canada H1S 2Z1 Tel: Montreal: 514-908-7212, Toronto: 416-238-9519, Fax: 514-697-7859 Web: www.teamsoft.com © 2005 Teamsoft Inc. version 1.1

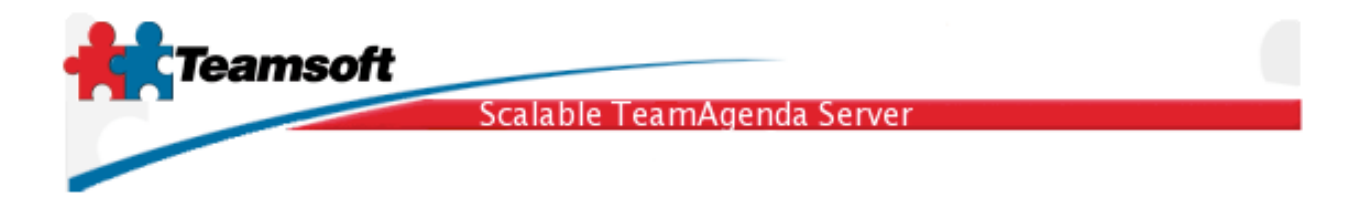

• The STS Server can also be managed from the command line, using a sets of commands and options. Man page are available under the name stsd (man stsd). The main command is installed in the directory /usr/sbin/stsd.

Starting the server is: /usr/sbin/stsd start Stopping the server is: /usr/sbin/stsd stop

Troubleshooting

Q. There is some services not starting (the dot does not turn green in the services Web Administration screen.)?

R. Click on tab "Log", analyse error messages and/or warnings.

Q. I have made a mistake while setting the primary suffix name during the installation. How can I change it to something else?

R. From the terminal, type in the following commands:

sudo /usr/sbin/stsd clean --reset sudo /usr/sbin/stsd initialize

Q. Some services are still running (green dot) but Licensing or Directory Maintenance tab return an error about the database or directory server not running. What can I do?

R. If you are running STS on Windows, the easy method to fix this situation is to restart the operating system. On Macintosh or Linux, a Remote Troubleshooting session with a Teamsoft specialist is a must.

Q. I want to receive help in order to troubleshoot my server installation. I see the Remote Troubleshooting tab, how do I proceed?

R. Simple. Contact Teamsoft support team and ask for a Remote Troubleshooting activation code. Write down the reveived number into the Remote Troubleshooting forms and hit the button "Start". Within minutes, a Teamsoft specialist will connect to your host and troubleshoot your installation, doing any required action reporting it to you via email.

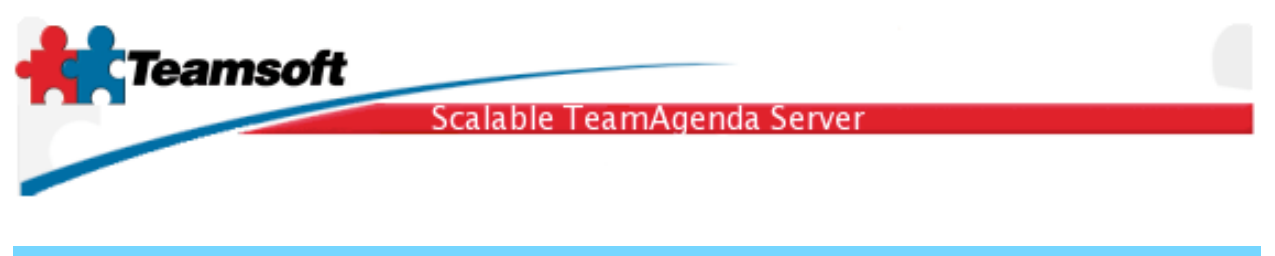

## Requirements

Any computer running RedHat Linux 9.0 or Fedora Linux Core 4 or Novell/SuSE Linux 9.3 or Novell/SuSE Linux 10.0 with a least 512 MB of memory and 100MB of free hard disk space.